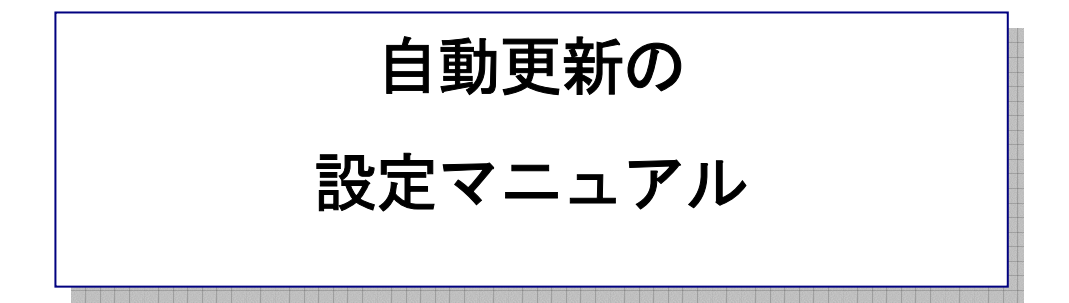

作 成:寺 岡 善隆 編 集:花 井 綾 子

作成日:2 0 0 7 年 2 月

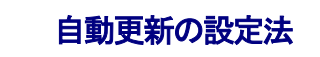

コントロールパネルを開き、下矢印キーで「自動更新」まで行き[Enter]しその画面内に入り、 [Tab キー]で各項目をたどり「自動更新」の設定を行なってください。

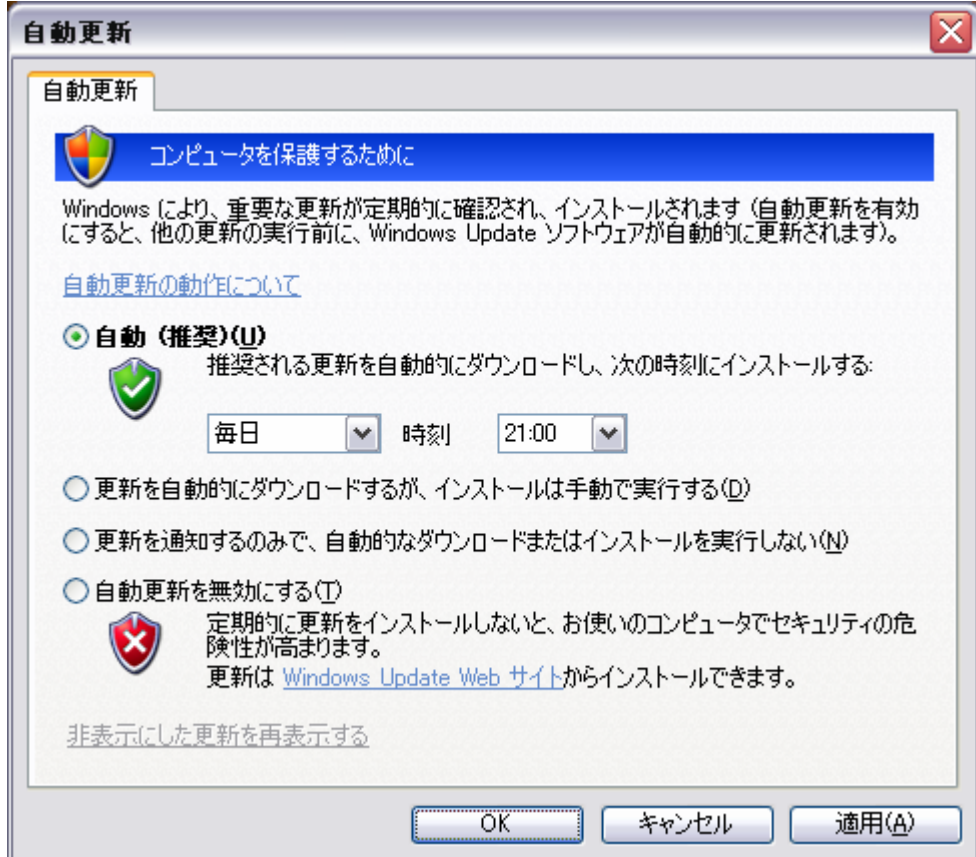

- ¾ 作業のラジオボタン 従来の Windows フォルダを使う
- ¾ 自動更新の動作について リンク (ここは、XPリーダーでは無音です。)
- > 自動更新の動作についてのラジオボタン 自動 (推奨)
- ▶ 自動更新の動作についてのコンボボックス 毎日
- ¾ 時刻のコンボボックス 21:00 (ここは、毎日一番パソコンを開く時間を選んでください。)
- ¾ 更新は Windows Update Web サイトからインストールできます。 リンク

(ここも、XPリーダーでは無音です。)

- ¾ OKのプッシュボタン
- ¾ キャンセルのプッシュボタン

変更したときには「適用」で[Enter]、さらに[Tab キー]で「OK」まで行き[Enter]します。

これで、自動更新の設定は終わり、[Windows Update]が、自動的に行なわれるようになります。 ラジオボタン・コンボボックスのところは、上下矢印キーで項目を選択してください。

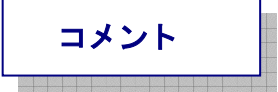

[Windows Update]を手動で小まめに行なうのは、初心者にとってはとても困難なことです。

自動更新の設定にすることにより、定期的に自動で更新プログラムがインストールされるのは、初心者 にとってはとても便利だと思います。

また、パソコンの安全を守るためにも[Windows の Update]を行なうことは、とても大事なことだと思 います。